## **Installation of Concert Strings Legacy for Windows OS without WinRar**

Download all Concert\_Strings\_1 .rar files from your download list. Make sure that you have 64GB free space where you download these .rar files. The space is needed for both the .rar files, AND the extracted files which will be explained later.

Download and install 7-Zip from your download list. Make sure you choose the correct version for your system whether 32 bit or 64 bit.

32 bit - 7z1602.exe 64 bit - 7z1602-x64.exe

Once you've installed 7-Zip, right-click the "Concert\_Strings\_1.part01.rar" file. Choose to extract the files from the menu. **Select "Extract Here".** Note that you only have to choose the first .rar file, and the full library will extract automatically.

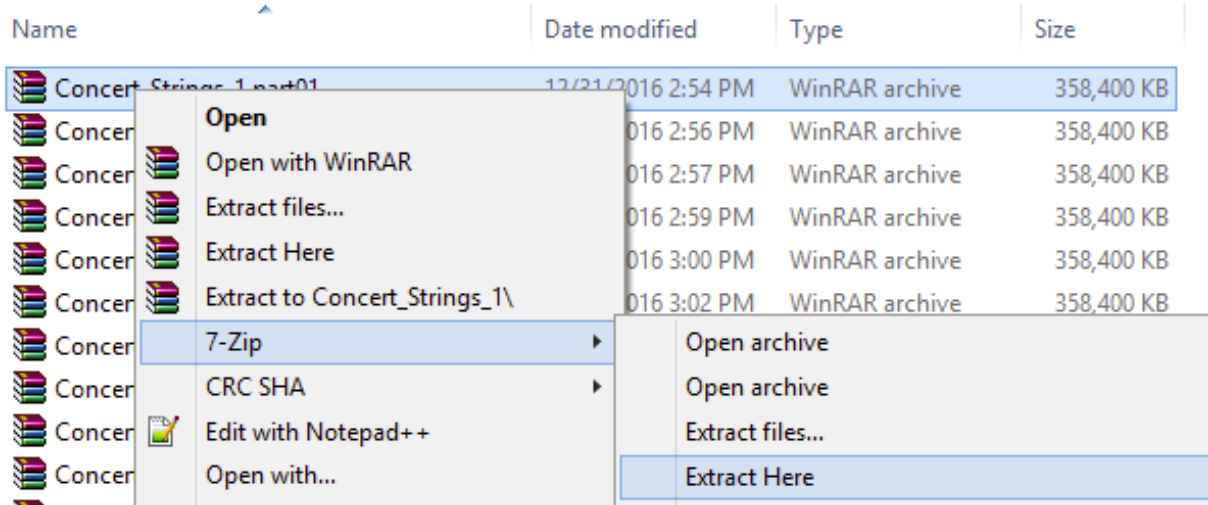

After some time, you may get a window simlar to the following diagram:

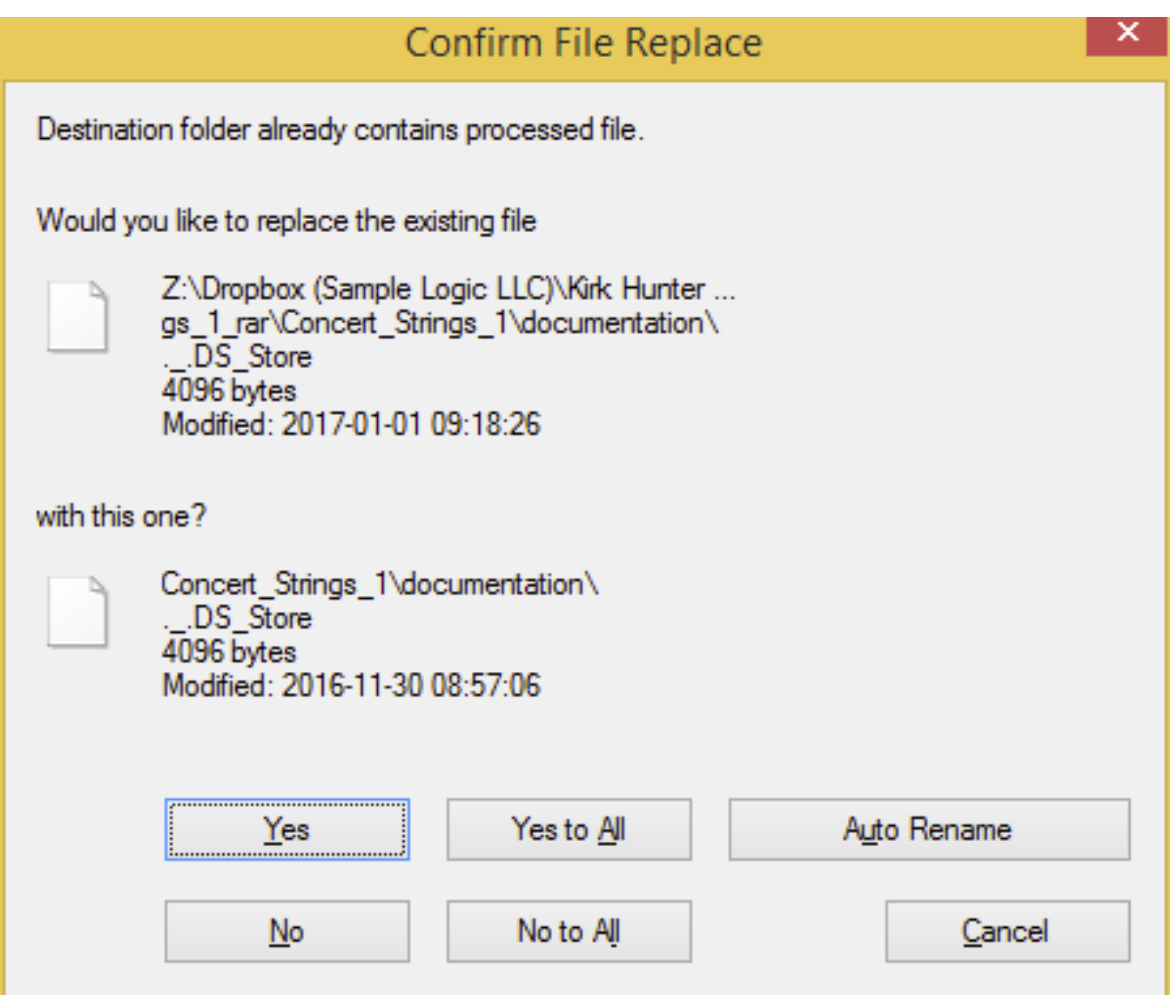

Choose "Yes to All

The entire Concert Strings Legacy Library will be extracted.

Once the extraction is complete, your Concert Strings Legacy Library folder will be located inside the same folder where your .rar files are:

You can move this Library folder anywhere you wish. Save the .rar files in the event of losing your extracted library.

This library requires the full version of Kontakt, NOT the free player version. The "Add Library" feature is not necessary, nor supported. Additionally, you do not need to authorize with Service Center.

To open an instrument, simply open any .nki file. First, launch Kontakt.

There are 3 methods to open an instrument (.nki file):

1. Open a file from within Kontakt's file browser.

2. Use Kontakt's "Files" icon at the top of the Kontakt interface.

3. Use Kontakt's Quick Load feature. (See Kontakt's tutorial for instructions on this feature.)